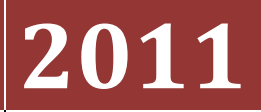

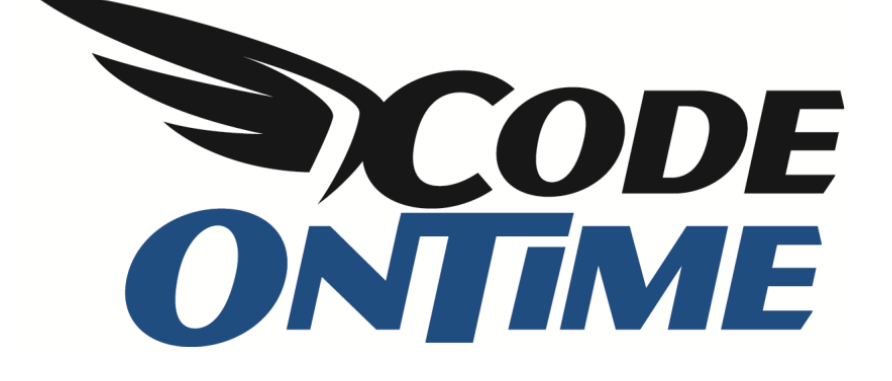

## **USER GUIDE** Custom Logo and Footer

Here is the standard *Web Site Factory* application. At the top of the page, there is *MyCompany* text with a logo. At the bottom, there is the copyright.

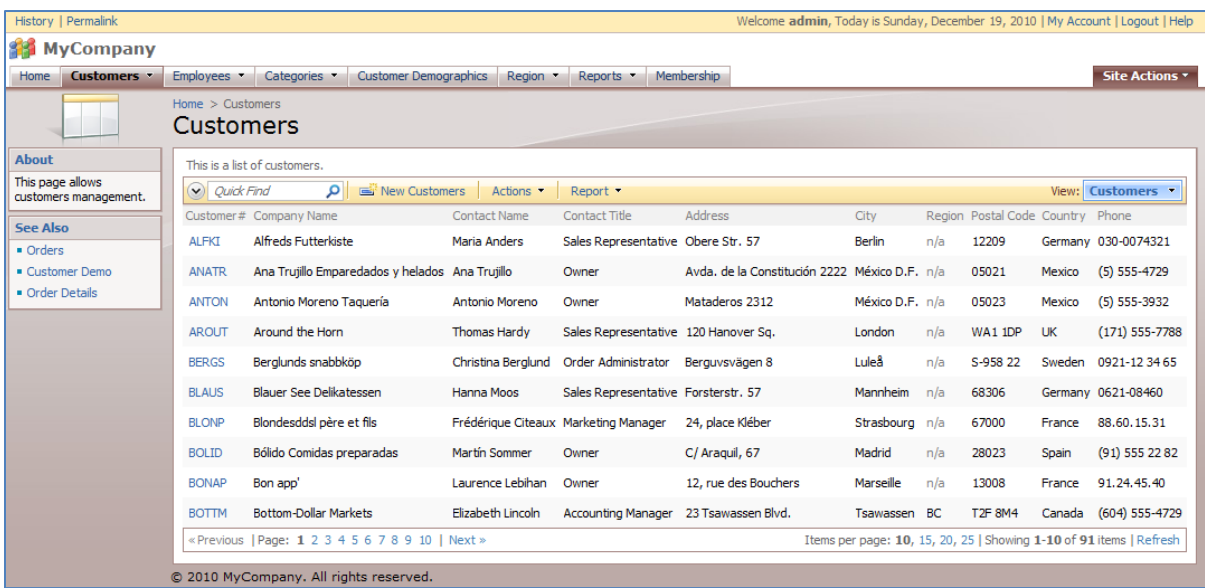

The header and footer text is derived from the namespace. Default namespace is "MyCompany", but can be anything. It can be changed from within the project wizard, on the *Namespace* page.

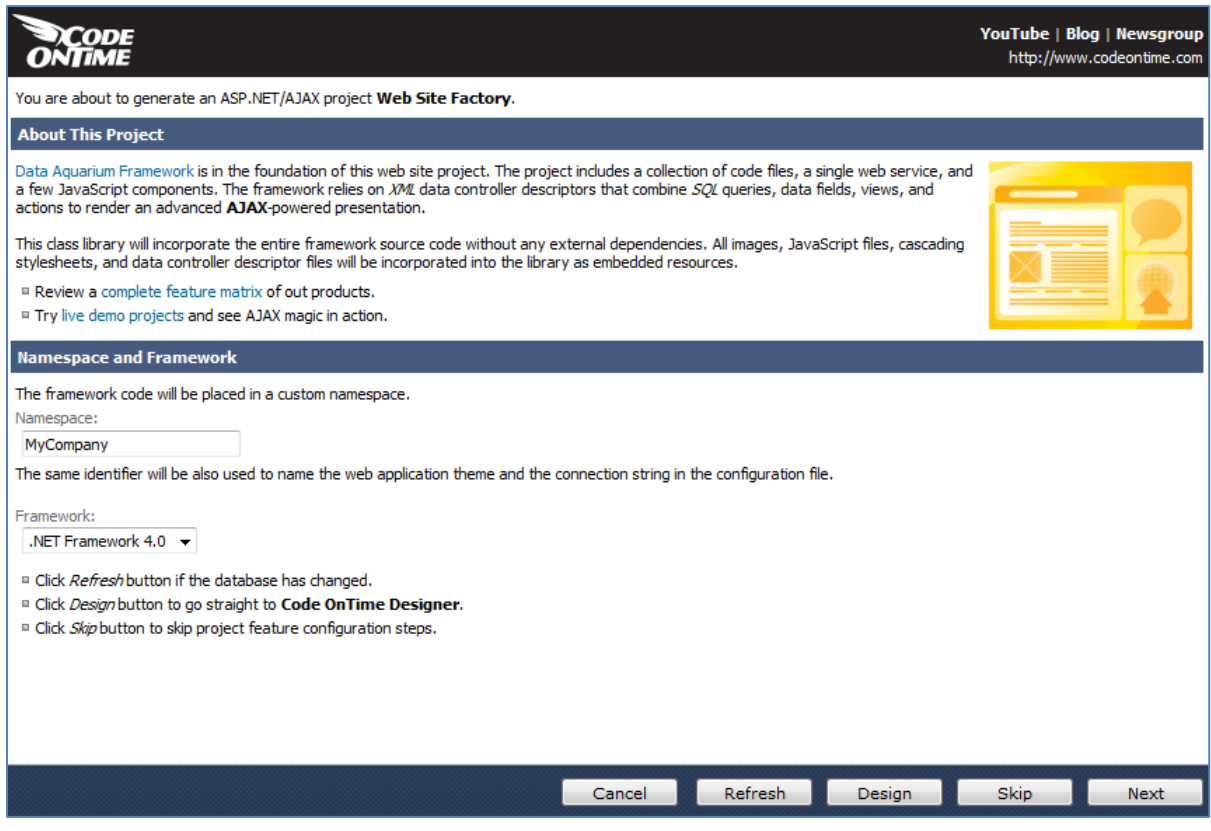

However, we can also directly specify the header and footer text on the *Features* page. Enter your own custom header and footer in the respective fields. You can use HTML tags to modify the header or footer.

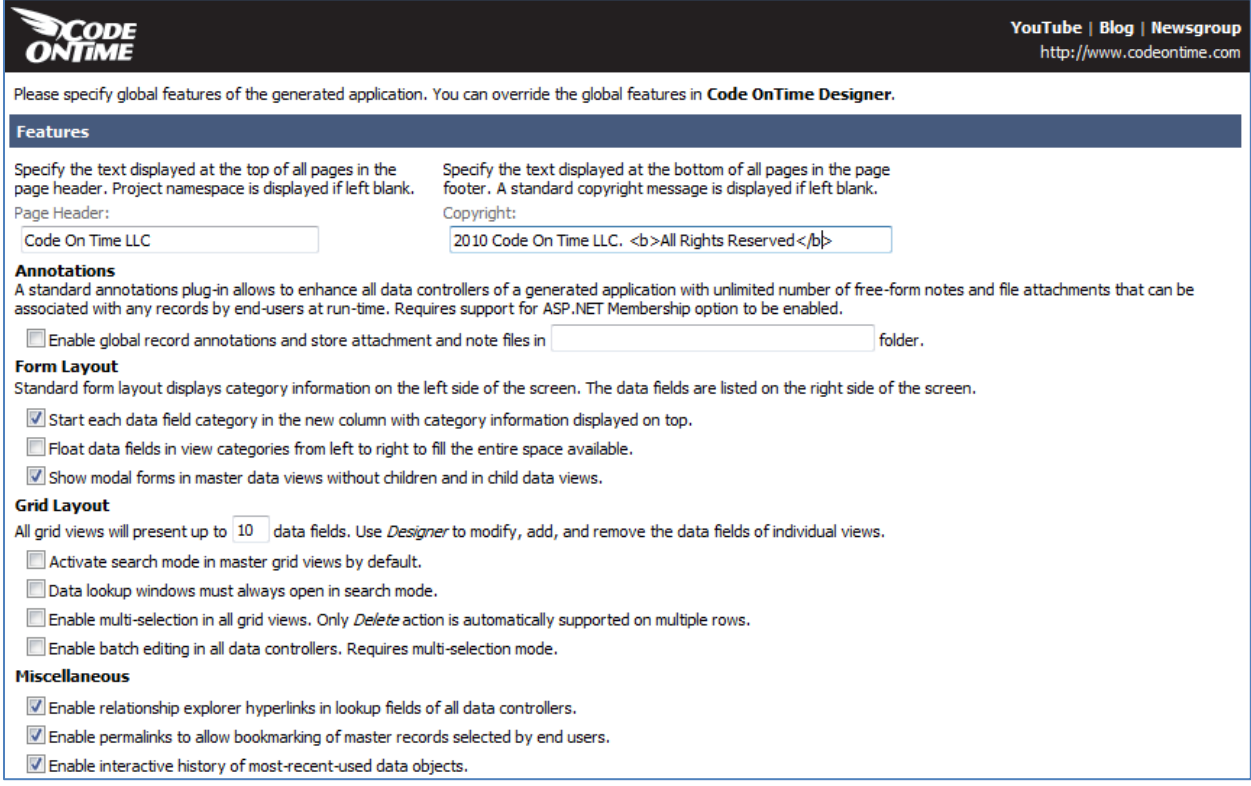

Generate the application, and you will see that the custom header and footer will have been applied, and the HTML tags work as expected.

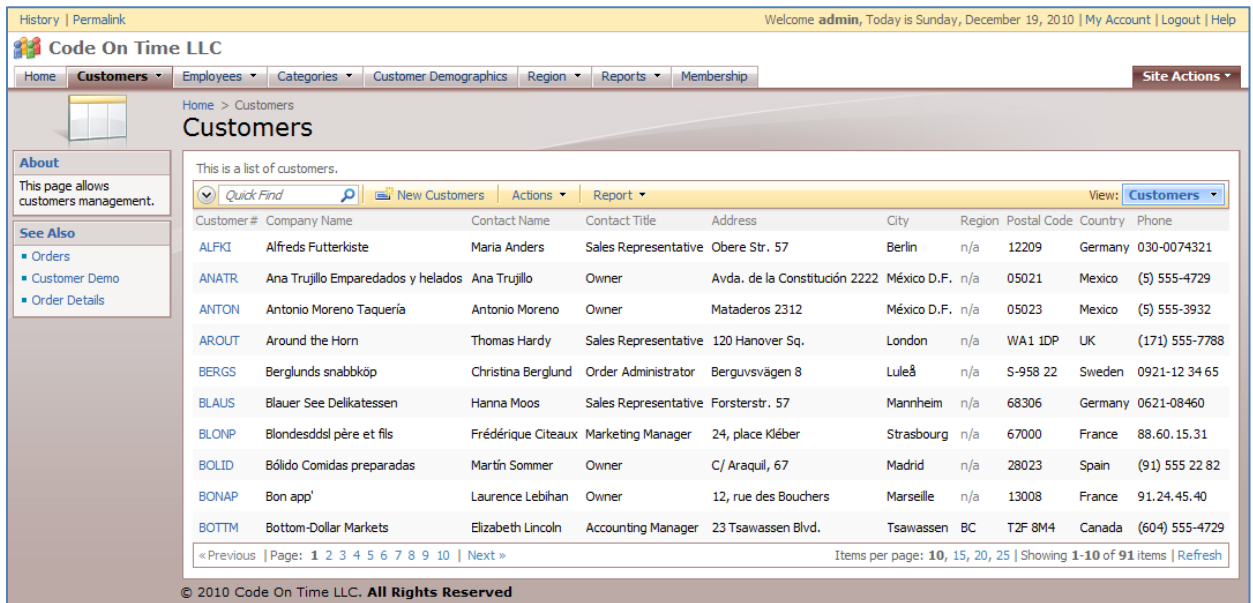

We can also add graphical logos to the header. Go back to the *Features* page and replace the header with a space, so that it will be blank. If a space isn't inserted, the default project namespace will be displayed.

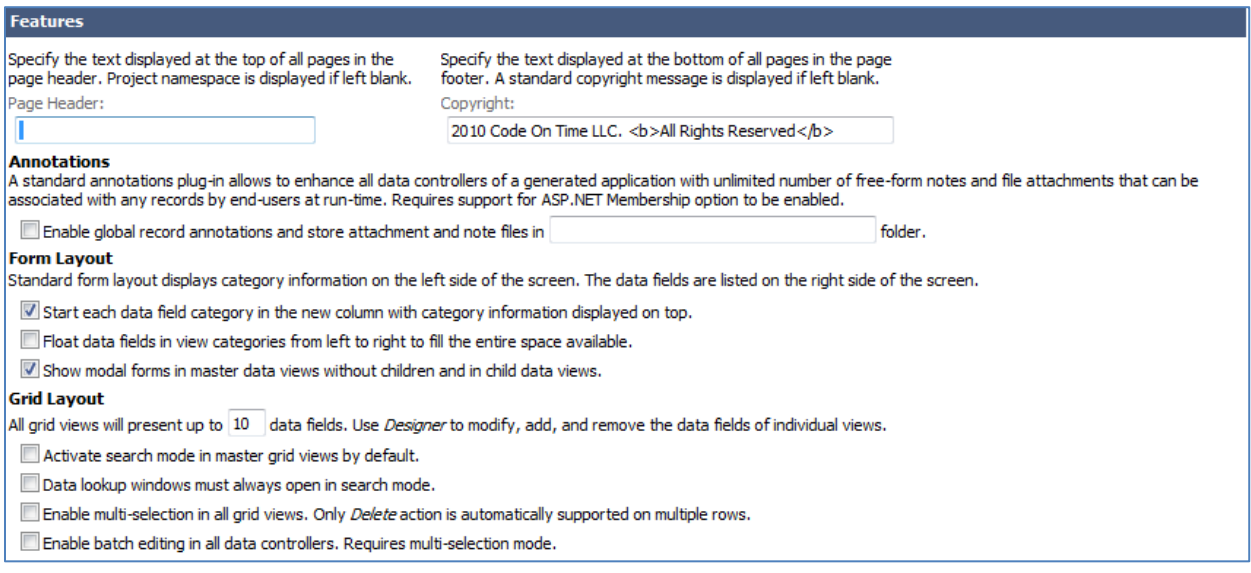

Save and regenerate the application. Activate *Developer Tools* in *Internet Explorer 8* by pressing *F12* on your keyboard. In the screen that appears, press *Find | Select Element By Click*. Click on the header area, and the HTML will be inspected for that section.

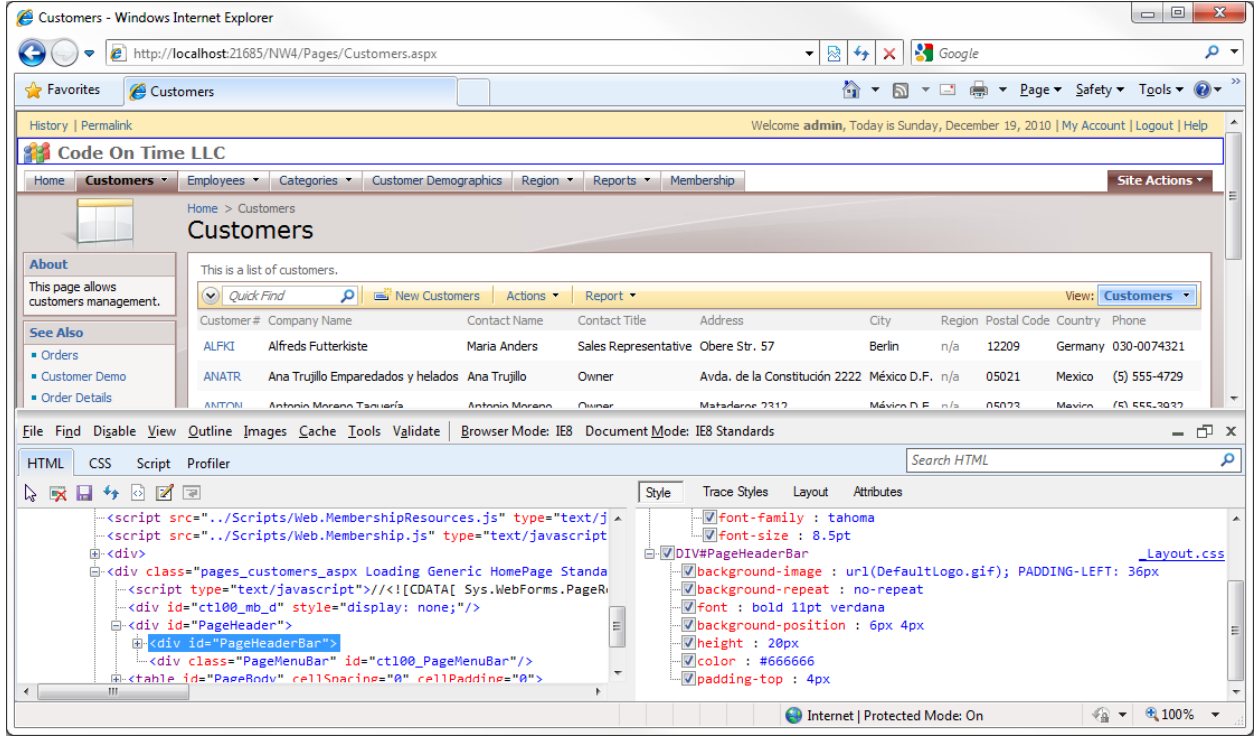

You can see that the section is a div called *PageHeaderBar* that has a background image *DefaultLogo.gif*, of height 20px. Let's replace the default logo with our own logo.

Open *Microsoft Visual Studio* or *Visual Web Developer*. Press *File | Open Web Site*, and select the folder of your project. In the *Solution Explorer*, navigate to *App\_Themes/MyCompany*. Right click on *MyCompany* folder and press *Add New Item*. Select *Style Sheet*, and press *Add*.

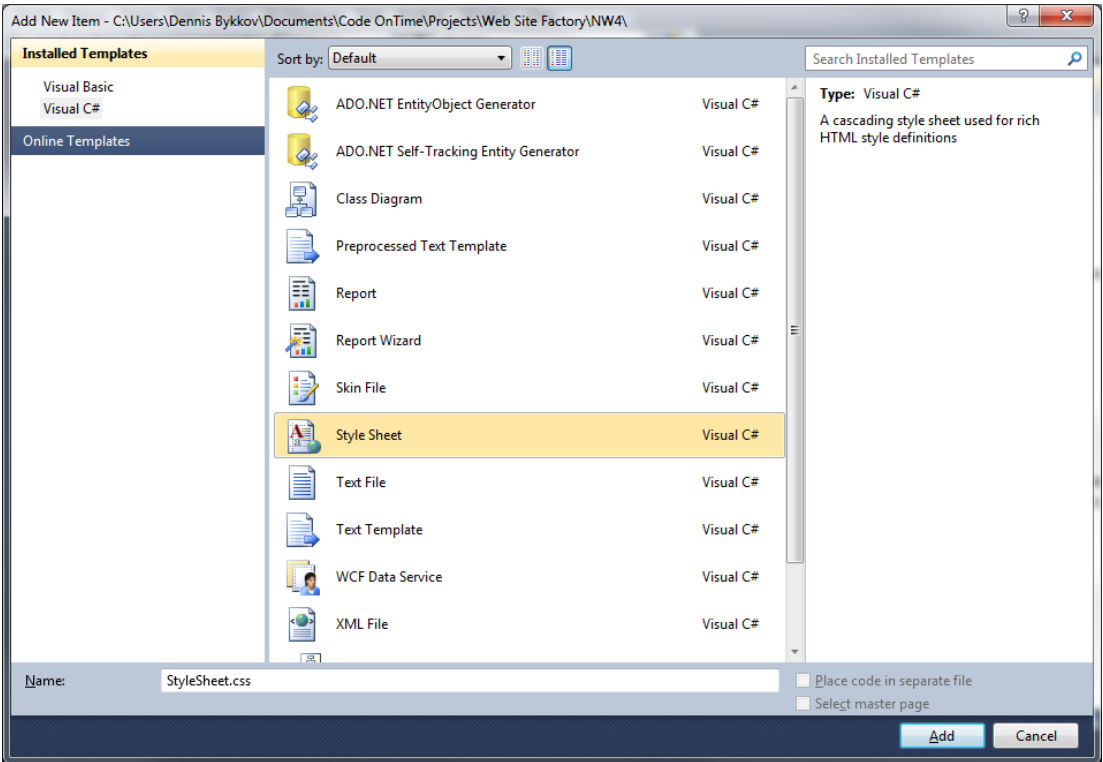

Now, paste in the code shown below:

```
div#PageHeaderBar
{
     background-image: url(http://i.microsoft.com/global/en/publishingimages/sitebrand/microsoft.gif);
     height: 25px;
     background-color: #8DC6E8;
}
```
The background image links to the *Microsoft* logo on their home page. Any other image of appropriate size will do. Save the file, and refresh the web page. You can now see that the new logo appears in your web application.

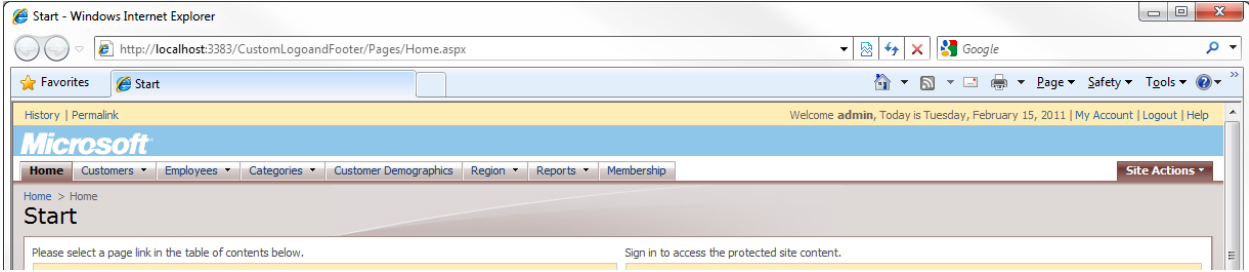